## Instruction Sheet $\bullet$ **ForwardHealth Portal Copying a Claim** February 17, 2017 a<br>San <u>and</u>

4

ForwardHealth Portal Copying a Claim Instruction Sheet February 17, 2017

## **Copying a Claim**

Providers may copy a claim if it is in *Pay* status. All the information on the claim will be copied to a new claim. Providers can then make any desired changes to the claim and submit it as a new claim. After submission, ForwardHealth will assign the claim a new internal control number (ICN) and status.

To copy a claim, complete the following steps:

1. Search for a claim following the procedures in the ForwardHealth Portal Claim Search Instruction Sheet, which is located on the [Portal User Guides page](https://www.forwardhealth.wi.gov/WIPortal/content/Provider/userguides/userguides.htm.spage) of the ForwardHealth Portal.

*Note:* If the claim is already open, you will not need to search for the claim.

2. Click Copy claim at the bottom of the Claim Information page.

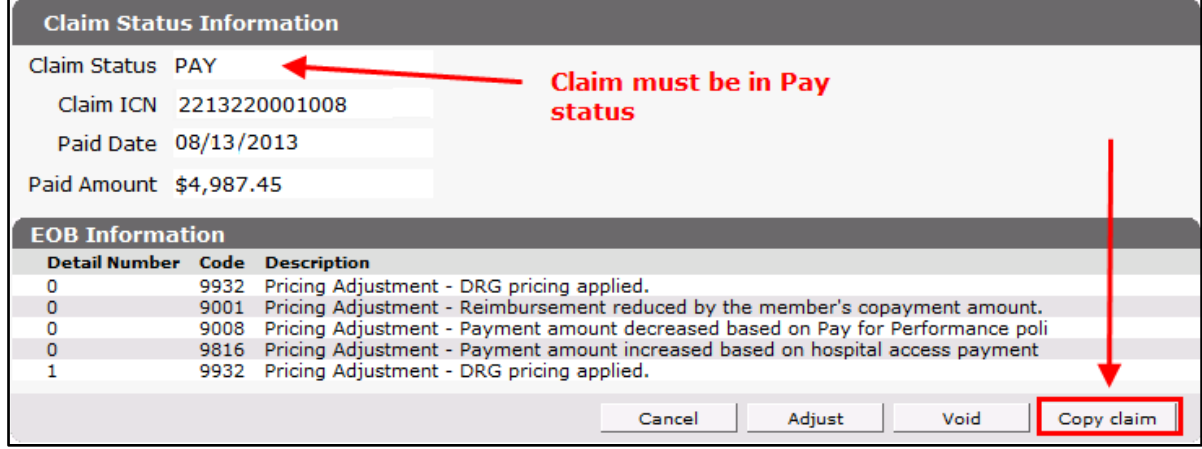

Figure 1 Copy Claim Button on Claim Information Page

A new Claim Information page showing the copied claim's information will be displayed. The ICN field will be blank.

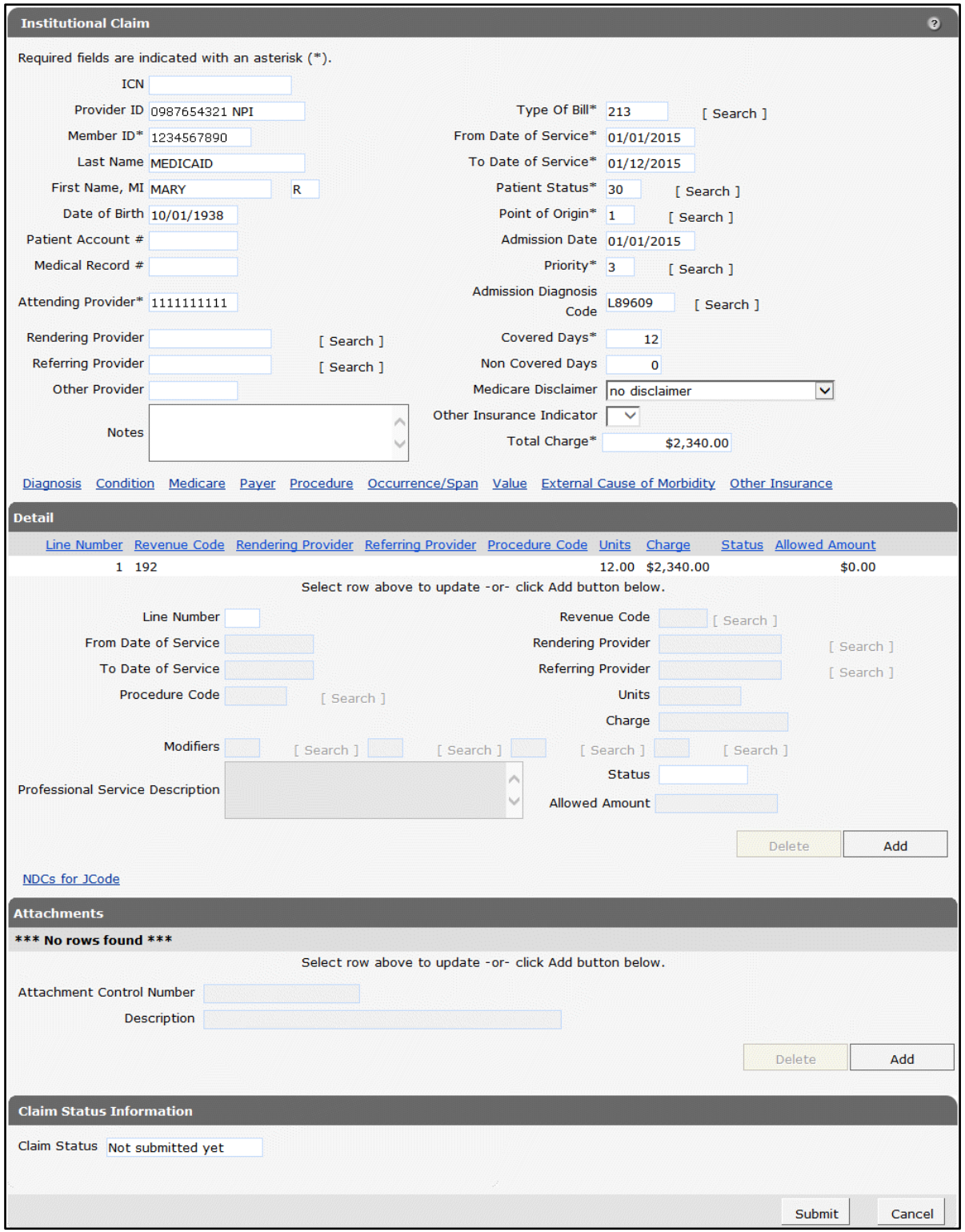

Figure 2 New Claim Information Page with Copied Information

*Note:* When copying a claim that has an attachment, the attachment information will not be retained. To indicate an attachment on the copied claim, users must add a row to the Attachments panel. For information about adding attachments to a claim, refer to the ForwardHealth Portal Uploading Claim Attachments Instruction Sheet, which is located on the [Portal User Guides page](https://www.forwardhealth.wi.gov/WIPortal/content/Provider/userguides/userguides.htm.spage) of the ForwardHealth Portal.

- 3. Make applicable changes to the claim.
- 4. Click Submit.

If there is a problem and the claim does not process, an ICN will not be assigned, and an error message indicating what needs to be corrected will be displayed at the top of the panel.

If the claim processes, the Claim Status Information panel will display the ForwardHealthassigned ICN and the claim's status. In addition, the EOB Information panel, which indicates how the claim was processed by ForwardHealth, will be displayed.